# **参加証・領収証の確認方法**

## **参加証・領収証はログイン後の画面より、PDF形式で ダウンロードいただけます**

**手順1:WEB開催プラットフォーム「メディカル プライム」へ アクセスしてください。 [https://medicalprime.jp/](https://medicalprime.jp/event/jaccn2023/)**

#### **手順2:TOP画面右上の「ログイン」ボタンより、ご登録済の メールアドレスとパスワードを入力してください。**

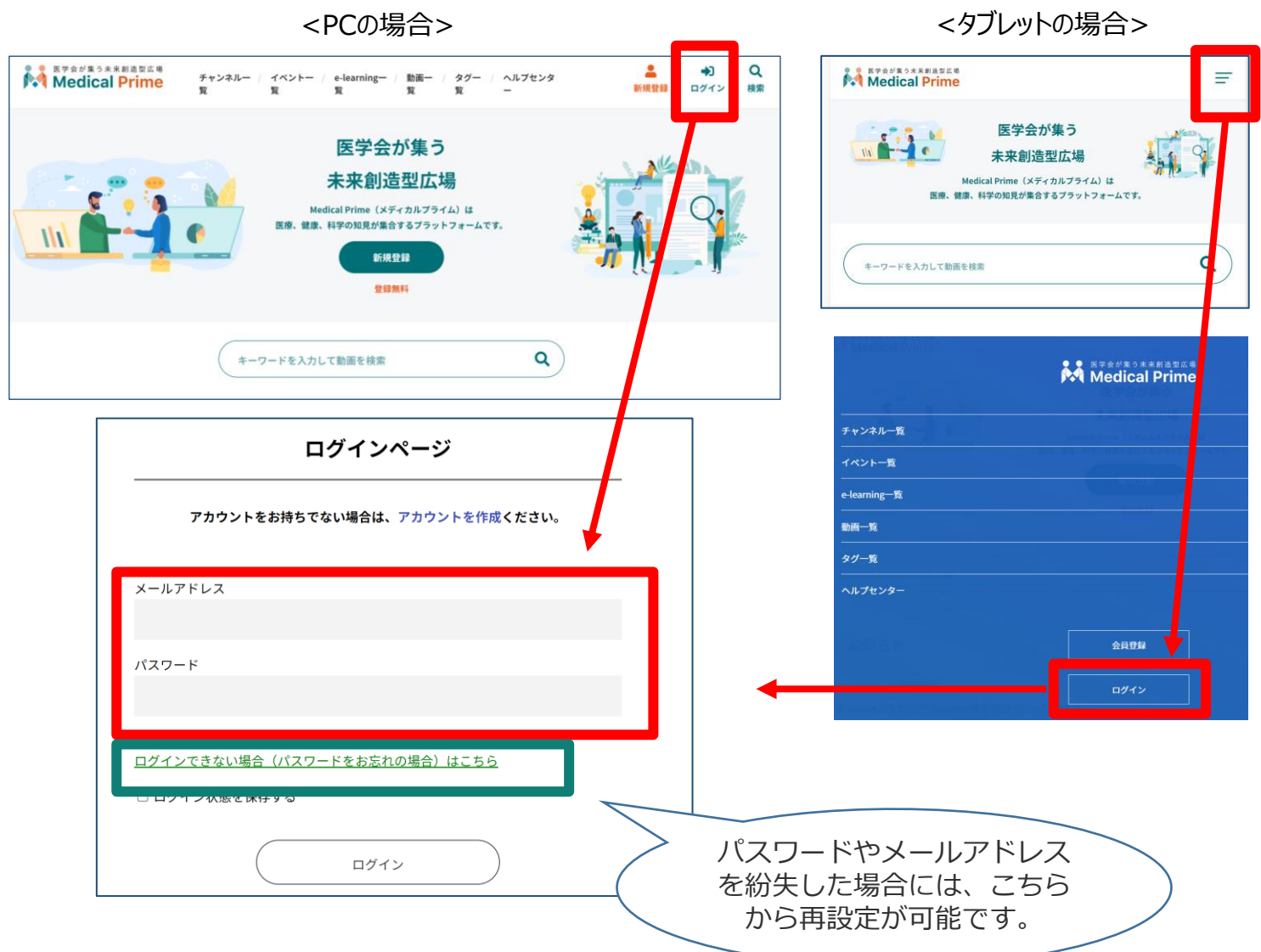

## **手順3:ログインが完了するとTOP画面に入りますので、** *画面右上の「***Menu***」→1***番上の「マイページ」→ 「参加イベント」に進んでください。**

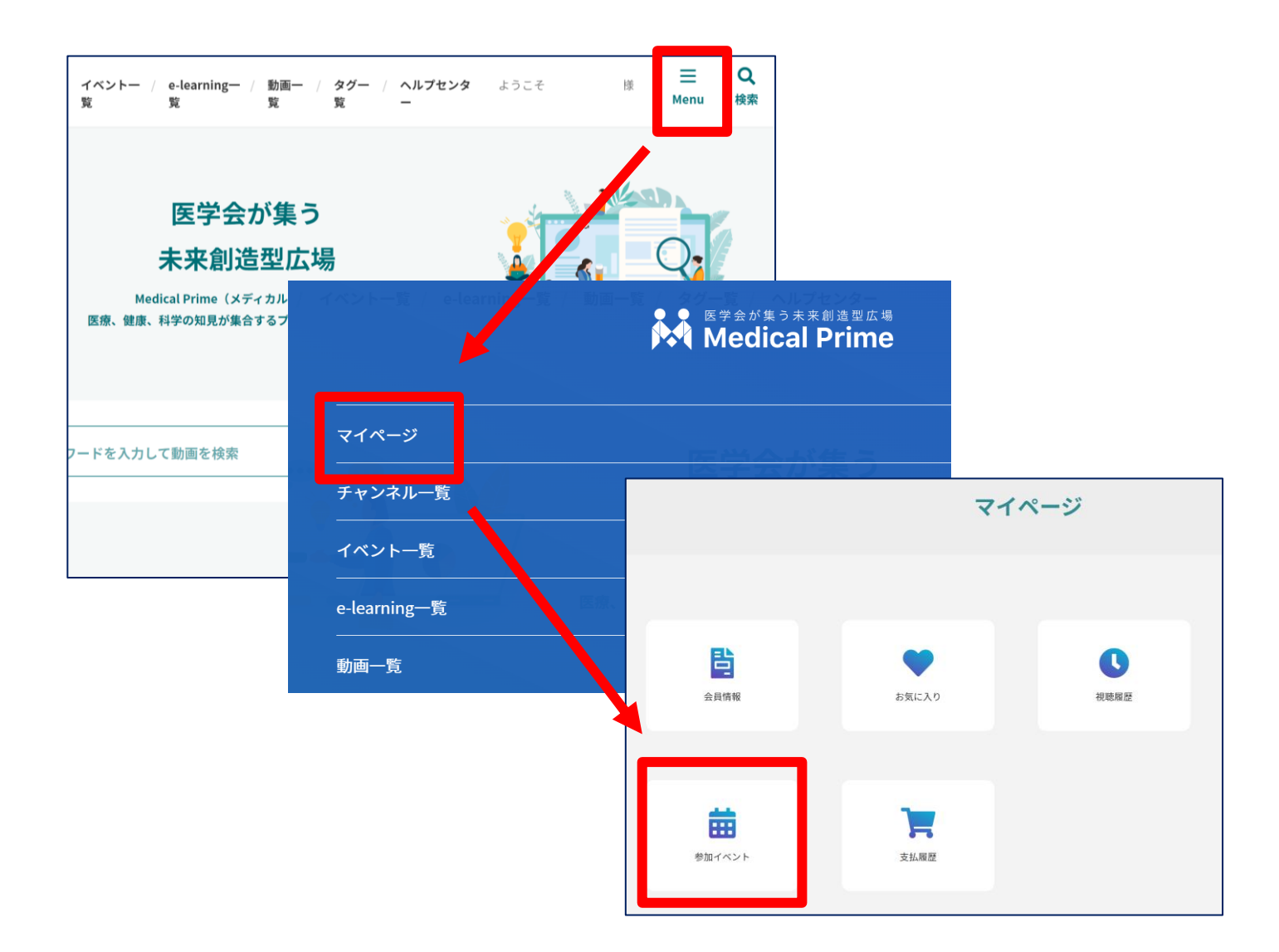

## **手順4:領収証、参加証の緑のボタンをクリックすると、 ダウンロードファイルで内容が確認できます。**

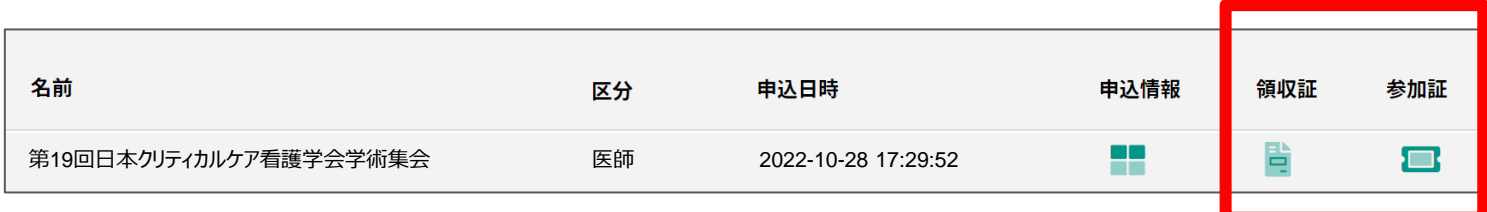

## **よくあるお問い合わせ**

#### *Q. ダウンロードできません*

**PCの場合、ブラウザの「ダウンロード」に保存されている場合がございます**

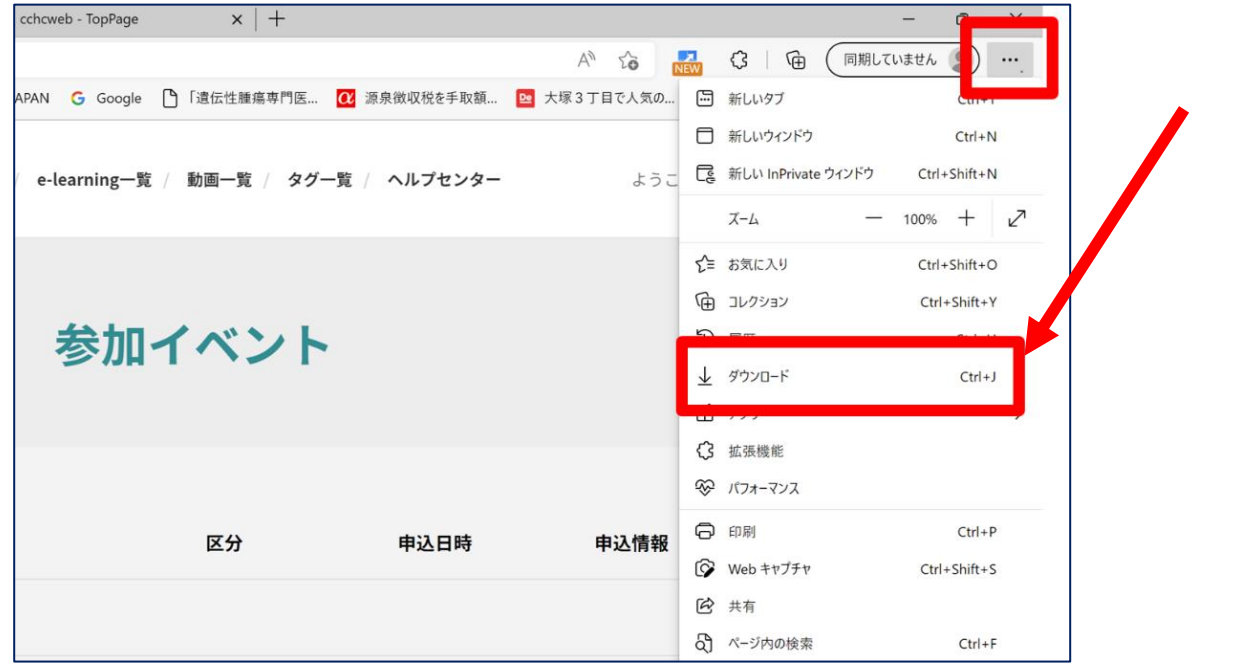

#### スマートフォンにてご視聴の場合

ダウンロードファイルの保存場所が機種によって異なりますが、下記フォルダに保存されていることがございます

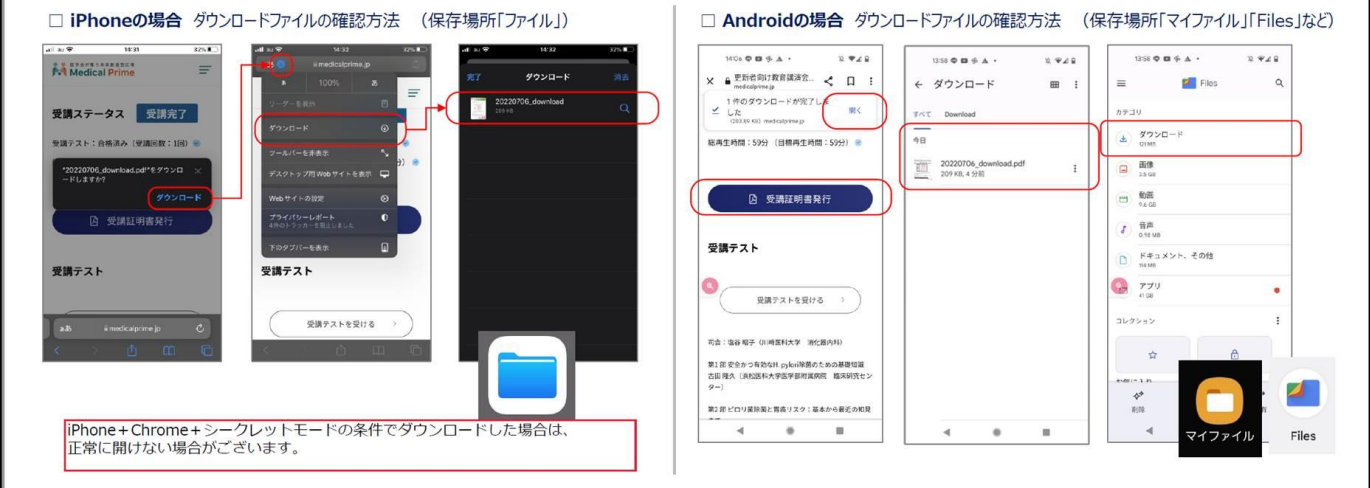

#### *Q.***スマートフォンからダウンロードできない、PDFの内容が文字化けする**

**PCからMedical Primeにログイン、PDFをダウンロードいただくと、おおよ そエラーが解消される**ことが確認されております。

スマートフォンにもPDF保存が必要な場合は、その後PCからスマートフォンに データ転送いただく方法を推奨いたします。

※Medical Primeへのログイン時にはメールアドレスとパスワードが必要となり ますが、スマートフォンのメールアドレスでも、PCからログインいただくこと が可能です。